# **Total Circulation of Physical Items**

## **Web Management Reports:**

[Web Management Reports \(midhudsonlibraries.org\)](http://midhudsonlibraries.org/iii/webrpt/app)

### Use **All Circulation Activity Report**

#### **Settings:**

**Dates:** User Defined—set your start and end dates

**Sort by:** Limit

**Limit by:** Stat Group—check you stat group number

**Report by:** Annual Report or iType

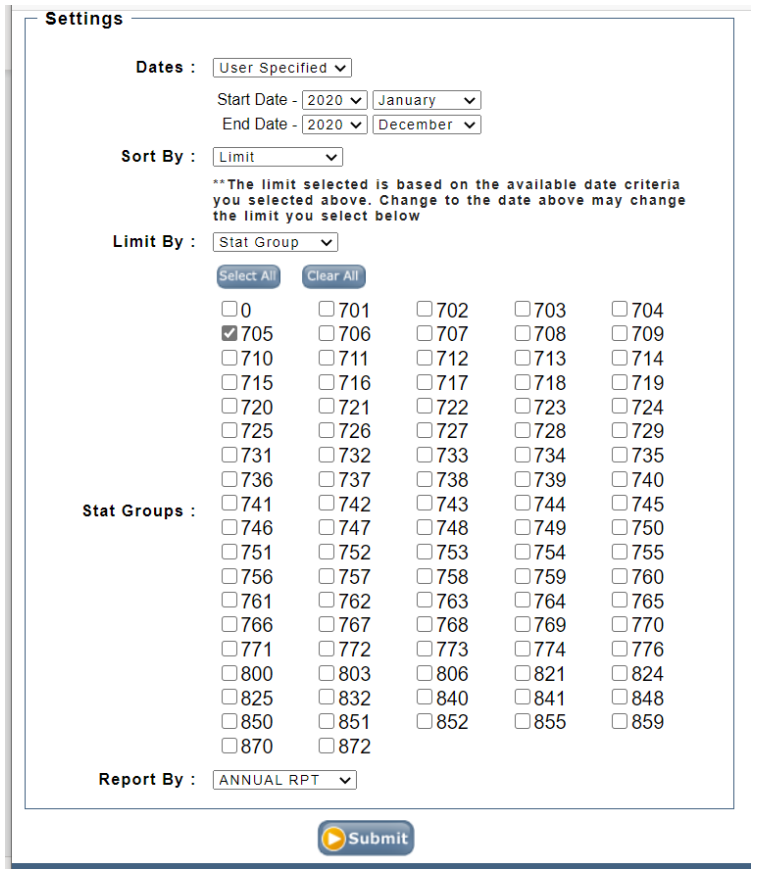

Submit and open report

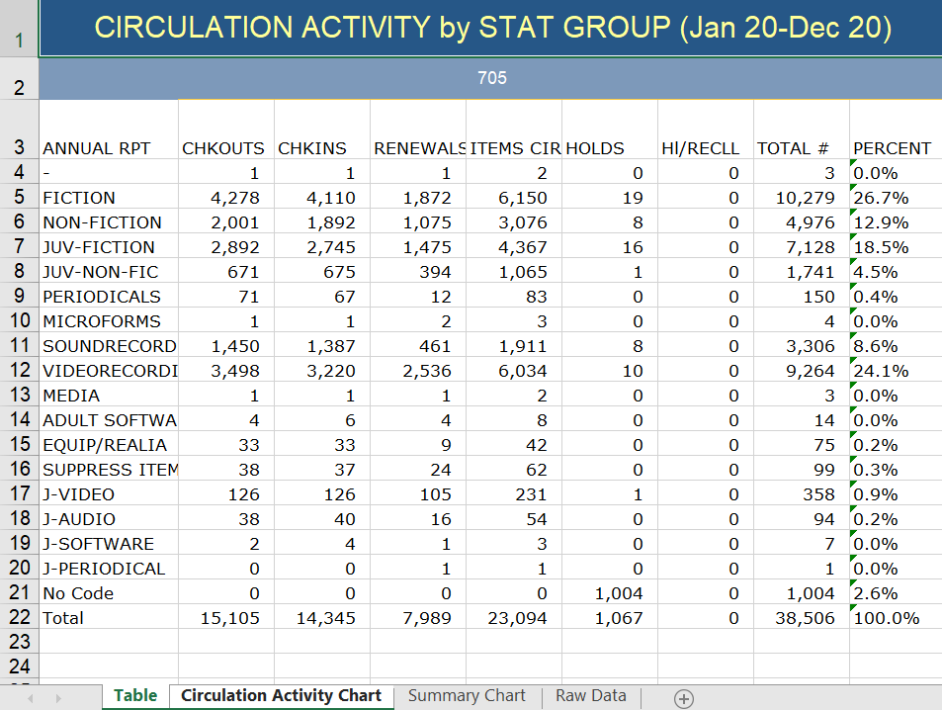

# **Decision Center Reports:**

[Decision Center \(iii.com\)](https://dc-mhud.iii.com/iii/dc-mhud/)

Transaction Type Trends Report

Go to EVALUATION, then, under Circulation, Transactions, select Transaction Type Trends

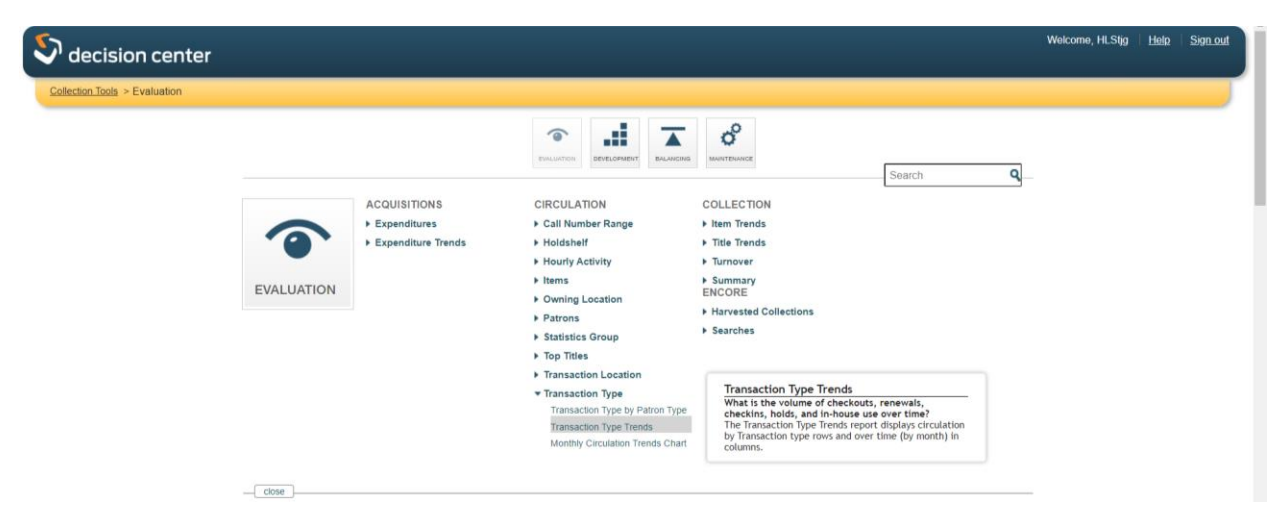

Select Location—All Locations; Item Types—All Types (unless you want to limit to certain types); Transaction Location—Your library/town name; Patron Type—All Types.

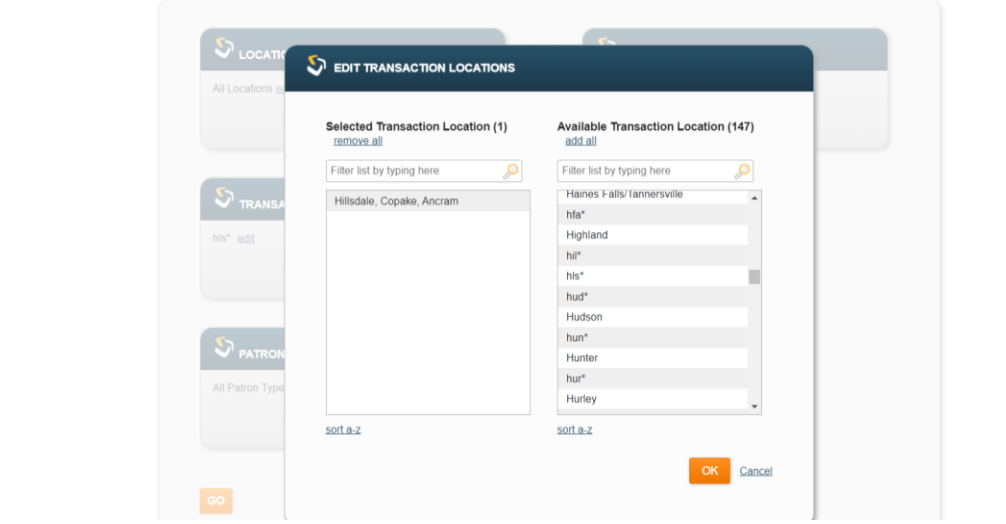

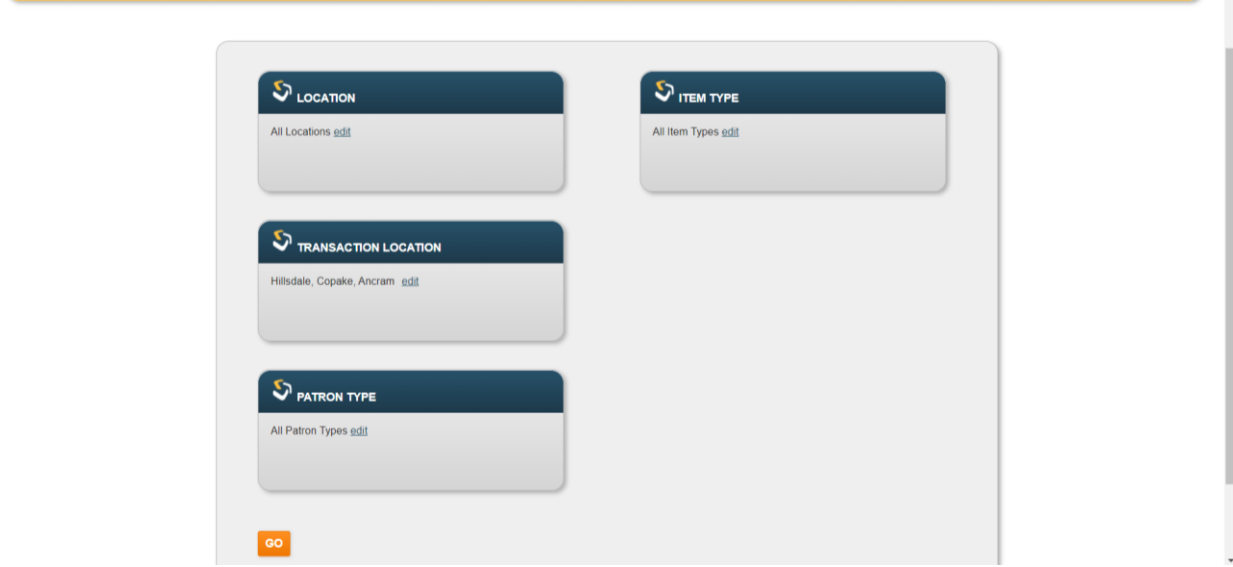

Click Go to run your report. Data is presented by month.

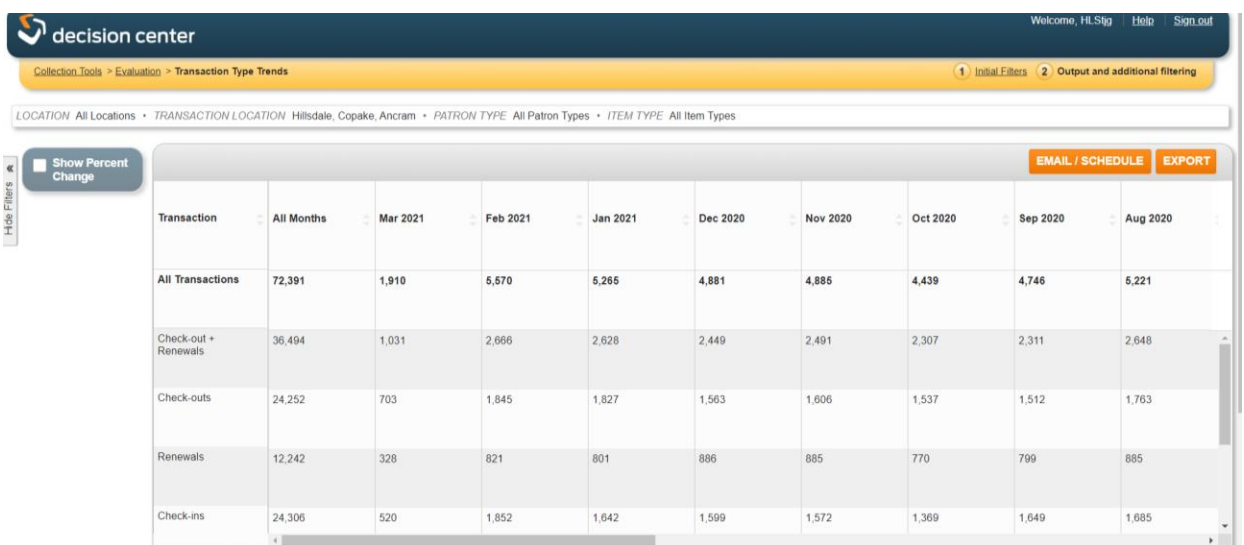